#### [Maquetar un libro de tipo novela](http://gusgsm.com/maquetar_un_libro_de_tipo_novela_o_similar) o similar

#### [Gustavo Sánchez Muñoz](http://gusgsm.com/gustavo_sanchez_munoz)

(Diciembre de 2011)

Esta página es un tutorial básico sobre cómo maquetar con Ado libro de bolsillo del tipo más sencillo posible Una novela: un ú repartido en capítulos, sin notas al pie de página ni índices on similares.

El tamaño que vamos a usar es de 140 mm de ancho por 21,5 de formato muy extendido para libros de sbionlosilid e mengenagedosajón de  $5,5 \times 8,5$  pulgadas.

El objetivo es usar esta página como base para hablar en otras formas más complejas de maquetación de documentos largos. P simplicidad, no entro en explicar muchas de las decisiones de d Eso queda para otras páginas. Esta página desarrolla simpleme elaboración.

La versión de inDesign usada es casi indiferente, ya que todo l ha podido hacer casi desde las primeras versiones: InDesign CS CS5 &

AdvertenciaMi especialidad es la maquetación de revistas, por l posible que las personas que se dedican a este sector vean alg en esta página *i*nútiles, absurdas incluso? Cualquier comenta enmienda o aclaración son siempre bienvenidos.

#### Reunir el material previo: Los textos

En cualquier trabajo de maquetación lo primero es reunir el material necesario de material necesario en el mat prever su tipo y tamaño. En este caso el único material que ned texto. Usaremos un clásicao: Eo de Tordnisepsonible en la biblioteca digitaWikisourcuena derivación del proyeWtiokiple dliana

Para facilitar el tapbajo stá el tíonxtegro en fordo ca (Microsoft Word), guardado dentro de un archivo comprimido

Definir los valores básicos: Formato y texto.

Tamaño de página

Como ya he indicado, el formato que vamos a usar es de 140 m 21,5 mm. de alto. Un típico libro de bolsillo.

Tipografía

Times New Roman abcdefghijklmnñopgrstuvwxyzABCDEFGHIJKLMNÑOPQRSTUVWXYZ abcdefghijklmnñopqrstuvwxyzABCDEFGHIJKLMNÑOPQRSTUVWXYZ abcdefghijklmnñopqrstuvwxyzABCDEFGHIJKLMNÑOPQRSTUVWXYZ abcdefghijklnmñopqrstuvwxyzABCDEFGHIJKLMNÑOPQRSTUVWXYZ

Podría escribir volúmenes sobre la elección de tipografías y enciclopedias sobre cómo combinarlas y equilibrarlas. Pero eso será otro día. Hoy toca rápido y simple: Usaremos una Times New Roman (variantes incluidas). El cuerpo general del texto que usaré será un cuerpo de 9 puntos y una interlínea de 11 puntos. Los cuerpos de elementos derivados (títulos de capítulo, capitulares, encabezados), los definiremos sobre la marcha al construir la maqueta.

Adobe Caslon Pro abcdefghijklmnñopqrstuvwxyzABCDEFGHIJKLMNÑOPQRSTUVWXYZ abcdefghijklmnñoparstuvwxyzABCDEFGHIJKLMNÑOPORSTUVWXYZ abcdefghijklmnñopqrstuvwxyzABCDEFGHIJKLMNÑOPQRSTUVWXYZ abcdefghijklmnñopqrstuvwxyzABCDEFGHIJKLMNÑOPQRSTUVWXYZ

Adobe Warnock Pro abcdefghijklmnñopqrstuvwxyzABCDEFGHIJKLMNÑOPQRSTUVWXYZ abcdefghijklmnñopqrstuvwxyzABCDEFGHIJKLMNÑOPQRSTUVWXYZ abcdefghijklmnñopqrstuvwxyzABCDEFGHIJKLMNÑOPQRSTUVWXYZ abcdefghijklmnñopqrstuvwxyzABCDEFGHIJKLMNÑOPQRSTUVWXYZ

Quien quiera repetir este tutorial con otras tipografías le sugiero que pruebe con las siguientes: Adobe Caslon Pro, Adobe Warnock Pro o Adobre Garamond Pro. Todas ellas están en una línea tipográfica similar y, sin embrago, los valores tipográficos (cuerpo, interlínea, etc&hellip) deberían adaptarse en cada caso para obtener resultados apropiados, ya que la mancha óptica que produce cada fuente es distinta.

Lo que desaconsejo *vivamente* es combinar tipografías a modo sopa de letras: Es un libro corto: La elegancia tipográfica vive en la ciudad de la legibilidad, en el barrio de la la sobriedad.

#### **Márgenes**

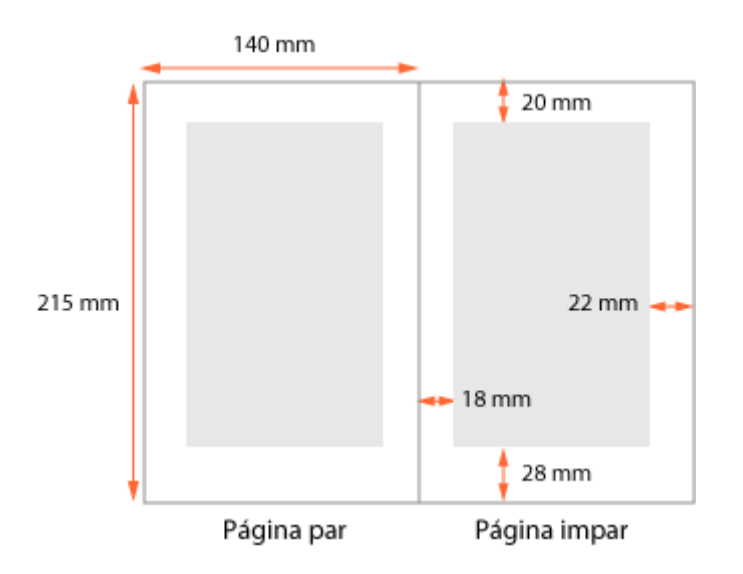

Si miramos otros libros similares al que estamos haciendo —algo muy conveniente al hacer un trabajo de este tipo—, veremos que un margen lateral de unos 18 o 20 mm es razonable y que un margen superior de 18 mm y otro inferior de 25 a 28 mm. están bien.

En este libro, definimos los márgenes laterales en "18 mm." para el interior y "22 mm." para el exterior" —no tengo nada en contra de los márgenes laterales simétricos pero me gusta que los dedos tengan siempre un poco más de espacio libre para sujetar las hojas sin mancharse de tinta.

El margen superior lo vamos a establecer en principio en "20 mm" y el inferior en " 28 mm.". Como luego veremos, eso habrá que afinarlo al construir la maqueta base. Los encabezados y folios irán colocados en estos márgenes, por cierto.

# **Crear el documento en InDesign**

Ahora sí. Creamos un nuevo documento: "Archivo - Nuevo - Documento". Los valores que vienen predeterminados no nos sirven, así que procedemos a cambiarlos:

Le damos el valor de "páginas opuestas" y "marco de texto maestro". El significado de "páginas opuestas" es que InDesign permitirá que las páginas pares (lado izquierdo de un libro) e impares (lado derecho) sean distintas. El marco de texto maestro es un marco que permite la creación automática de páginas que contengan un flujo de texto a través de varias páginas, es decir: Que el texto recorra varias páginas y que el programa pueda crearlas cuando haya texto que no quepa en las que existan en ese momento.

En tamaño de pángohora, yalto escribimola 48 m'm " y 215 mm".

Para los márgenes, los valores se20 ámm S,u prefrei oin28 rmm ", Interior: " $18$  mm" y  $Ex$ teri $22$ rmm"".

Ajustar las páginas maestras u hojas de maqueta

A través del mVenntaína"-Páginas ", sacamos la paleta de páginas y maquetas. Pinchando dos veces en el icono correspondiente de de esa paleta, vamos a la doble página maestra predeteAminada - Página maestra " si no sabes que es una maqueta base y una pág maqueta, puedes parar un mo[ment](http://www.glosariografico.com/pagina_maestra)o a leer

Lo primero es pulsar encima del icono con el botón derecho e i Opciones de la página maestra... " y a la maqueta le damos TOE&TP rye fijo " de nombrext de general " esta costumbre de dar nombres a las pági maestra o nos facilitará la vida en otros trabajos.

Nos aseguramos de que tenemos las dos páginas de la página m seleccionadas pinchando sobre el icono de ambas y, a continua a afinar los parámetros de nuestro trabajo:

Vamos al menúArchievo<sup>"</sup>- Preferencias - Cuadrículas y, en el apartado dedicado a la rejilla base, ponemos que el Principio de2la rejill mm." respecto al principio de la página y que tenga un ptin " cremento

De vuelta a la página TEXTE'stwam hos a pulir los valores del marge inferior. Lo que queremos ajustar exacta timpeongleádia una múltiplo perfecto de 11 puntos, el valor que le hemos dado a la interlíne

Si aplicamos los márgenes que hemos definido de 20 mm para l 28 para la inferior, ese encaje no será posible, así que vamos pequeña diferencia de redondeo donde menos se nota: En el ma

Hacemos que se vea la rejilla VeasGuadmíceulas úvelias -Mostrar rejilla base "). Dibujamos una caja que vaya desde el bord de la página hasta la línea de la rejilla base más cercana a dor esté el margen inferior.

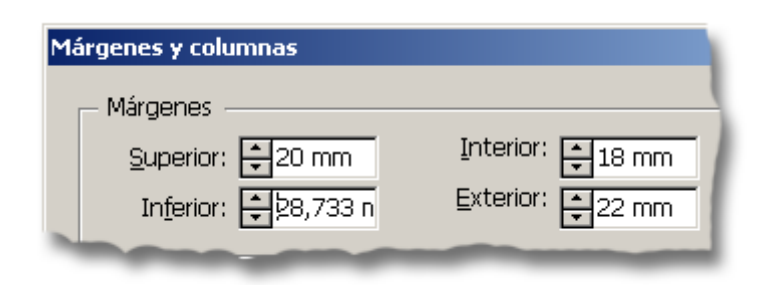

Copiamos de la "Barra de Control" los valores de altura de ese rectángulo y, a través de menú "Maquetación - Márgenes y columnas", pegamos ese valor como tamaño del margen inferior en el menú.

Con el puntero de "Selección", ajustamos la caja de texto en su zona inferior en las dos páginas y veremos que ya tenemos un margen inferior que ajusta perfectamente con la caja tipográfica. Que tenga una medida irregular *muy decimal* es irrelevante.

## **Crear y modificar los estilos de texto.**

Lo siguiente es definir la tipografía básica del documento que, recordemos, será una Times New Roman con un cuerpo de 9 puntos y una interlínea de 11 puntos.

**Advertencia:** InDesign ofrece una especie de hoja de estilo predeterminada llamada "[párrafo básico]". La primera norma para evitarse problemas es no usarla como base de ningún trabajo. La razón es simple: Si luego quieres cambiar algo eliminándola o sustituyéndola no podrás.

Para hacer los estilos, vamos a seguir un método simple. Pinchamos en la caja de texto de la página maestra izquierda y a través del menú "Texto - Llenar con texto falso", la llenamos de texto. Así podremos definir los valores de forma sencilla. Ese texto, ahora mismo, tiene los valores definidos en "[párrafo básico]".

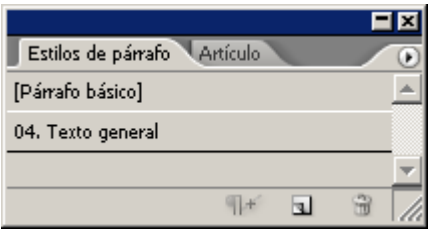

Lo seleccionamos todo ("Edición - Seleccionar todo") y, a través del menú " Ventana - Texto y tablas - Estilos de párrafo" creamos un "Nuevo

estilo de párrafo, al que llamamos "04. Texto general". A continuación, con el texto aún seleccionado, pulsamos sobre el nombre del estilo en la paleta de " Estilos de párrafo" para que el texto seleccionado asuma ese estilo.

Ahora, comenzaremos a modificar ese estilo. El texto que lo tenga aplicado, asumirá las nuevas características. No hace falta tenerlo seleccionado.

En la paleta de "Estilos de párrafo", pulsamos sobre el nombre del estilo "04. Texto general" y, con el botón derecho, accedemos a la opción "Editar 04. Texto general".

En este cuadro de diálogo podemos cambiar cualquier característica de la hoja de estilo del texto general de nuestro libro.

**Inciso:** La opción "Basado en:… Es una de las herramientas más potentes de las hojas de estilo —y más despreciada. Cualquier estilo basado en *hereda* todas las propiedades de la hoja de estilo madre salvo aquellas que *expresamente* se hayan declarado en la hoja de estilo hija. Eso es puede entender en la zona " Configuración", situada en la zona inferior de ese cuadro de diálogo; por ejemplo: Una hoja de estilo "Texto general rojo" basada en la hoja de estilo " 04. Texto general" y a la que hayamos puesto simplemente color rojo, tendrá todas las características de la hoja madre "04. Texto general" salvo el color, que será rojo. Si cambiásemos algo en la hoja de estilo madre, como la fuente, eso también cambiaría, salvo que fuera uno de los rasgos alterados (como el color), que se mantendría.

Para los que vengan del mundo Web y las hojas de estilo en cascada CSS, esto es equivalente a la herencia de propiedades entre hojas de estilo.

La hoja de estilo "04. Texto general" va a ser la hoja madre del texto general. De ella se van a derivar todas las hojas relacionadas con los textos que no sean títulos, por lo que ella no se basará en nadie. Así que marcaremos "Basada en: [Ninguno]". De ese modo ella no heredará nada de nadie y no habrá cambios inesperados si tocamos otra hoja de estilo.

En Estilo siguiente " ponemos el "Maistono estilo]" así, cuando haya un salto de párrafo, InDesign sabrá que debe seguir aplicando el r que lo vayamos a usar pero csoissae pratreares antes

Comencemos a alterar y fijar los valores de la hoja de estilo po

Formatos de caracteres bá&incoes: primer valor, donde se seleccio fuente tipográfica, escogem disnes News Romah " (que obviamente tendemos instalada en el sistemRegulara "; a en el cuerpo def9nimos pt " y en la inter11 pte d'. "El interletraje lo dekj**amos hométmico** " y trackin $@''$ .

Formato de caracteres avanzDacdionsimos como iElsipoaño a " (la variante, si existiera, es elección nuestra).

Sangría y espaciaEdro: alineación definimos justificar a la izquierd el texto se justifique de modo Sangríandælprina en " " ponemos

pica y media ("1p6"), que es un valor bastante razonable para sangrar los inicios de párrafos. El resto, lo dejamos a "0". "Alinear con cuadrícula", lo disponemos en "Todas las líneas"

Las demás opciones de definición del estilo de texto general las vamos a dejar, de momento, con sus valores predeterminados —más adelante tocaremos algunas especialmente interesantes en la creación de libros.

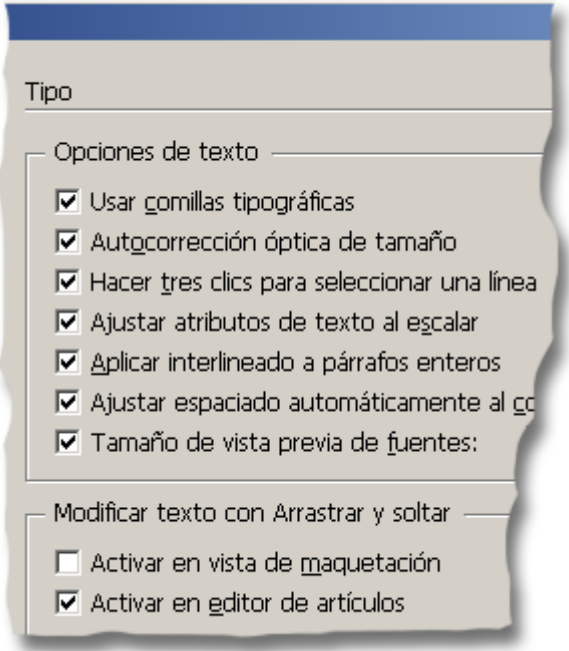

Este es un buen momento para volver un momento al menú "Archivo - Preferencias - Tipo" y marcar la casilla "Aplicar interlineado a párrafos enteros" y asegurarse de que la opción "Ajustar atributos de texto al escalar" está marcada.

Volvermos a la página maestra "TEXT" y borramos cualquier texto que pueda haber en ella. Con las cajas vacías y el puntero de texto dentro de ellas, pinchamos en el nombre del estilo "04. Texto general". Así nos aseguramos que cualquier texto que se meta en esas cajas tomará automáticamente el estilo adecuado.

## **Crear los folios**

Vamos a colocáolios numeración de páginas en la zona inferior, exterior de las páginas. Para ello, en laTEpXaTgionæ ama oestodos" cajas a 11 ptos por debajo de la caja tipográfica y en cada una de ell menú Texto - " insertamos caracter de numeración automática de páginas " ("Texto - Insertar - Marcadores - Numeración automática de páginas"), con la tipografía: Times New Roman, cuerpo 9 ptos e i (alinear con rejilla base), que le damos a través del menú conte la barra de conVentana (- "Control").

El caracten udmeeración automática de laisz opuáegriohaas lo alineamos a izquierda y el de la derecha a la derecha. Alineamos ambas caj de cada caja tipográfica a travientalmeal-Antimeearú "

IncisoLa barra de control tiene dos zonas tipográficas definida iconos distintos:

La zona de valores de caracter. Aquí se definen cosas como la tipográfica, su escala horizontal y vertical, color, interletraje, horizontal y similares.

La zona de valores de párrafo. Esta es la zona donde se defin tipográfides grup (o artición silábica, justificación y alineamiento párrafo, sangrías y similares).

Crear los encabezados

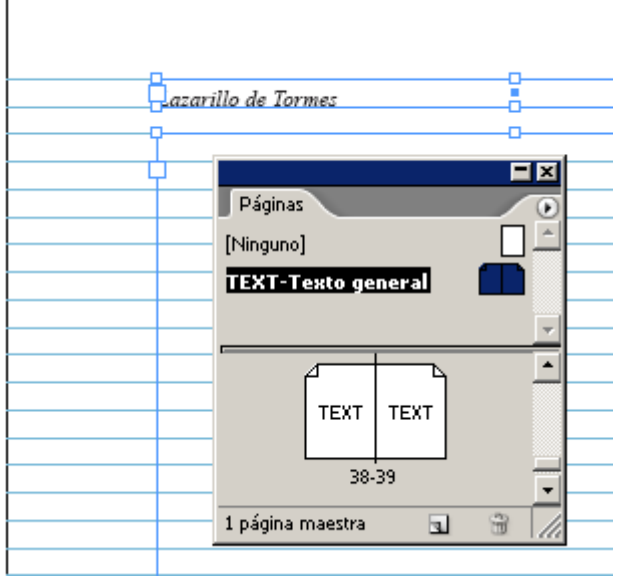

De forma similar a la creación de los folios, en la página maestra "TEXT" creamos los encabezados. A 11 ptos por encima de cada caja tipográfica, creamos una caja. Allí colocamos dos textos en Times New Roman, cursiva, cuerpo 9, interlínea interlínea. Cada uno de ellos lo alineamos para que quede hacia afuera del lomo (es decir: Izquierda en las páginas pares, derecha en las impares).

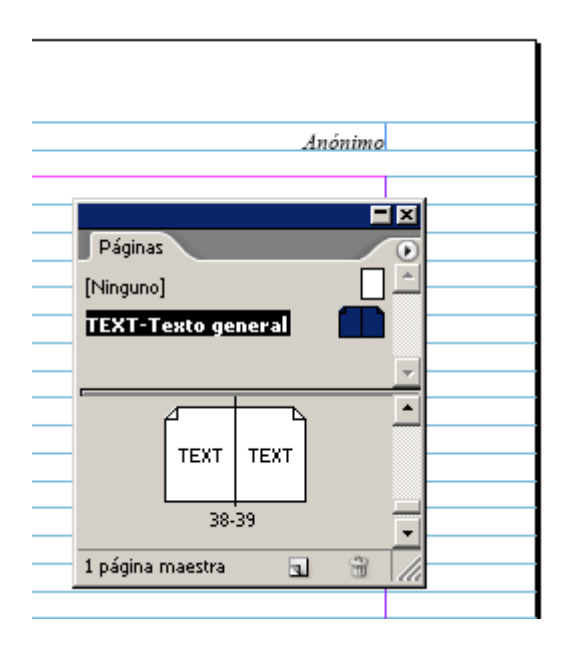

En la página par de la página maestra, ponemos el texto "Lazarillo de Tormes", en la página impar, ponemos "Anónimo". De ese modo, en las páginas de la derecha irá el título de la obra y en la izquierda el nombre el autor, ambos alineados con el margen exterior.

## **Colocar el texto**

Ya tenemos preparado el documento para volcar el texto. Vamos a la paleta " Páginas y arrastramos una página maestra "TEXT" sobre la primera —y, de momento, única— página del documento.

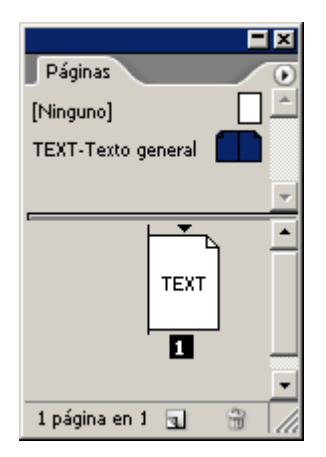

Ahora, vamos al menú "Archivo - Colocar". En la carpeta donde esté el documento de texto —que obviamente habremos descomprimido y extraído previamente—, seleccionamos el documento "Lazarillo completo.doc".

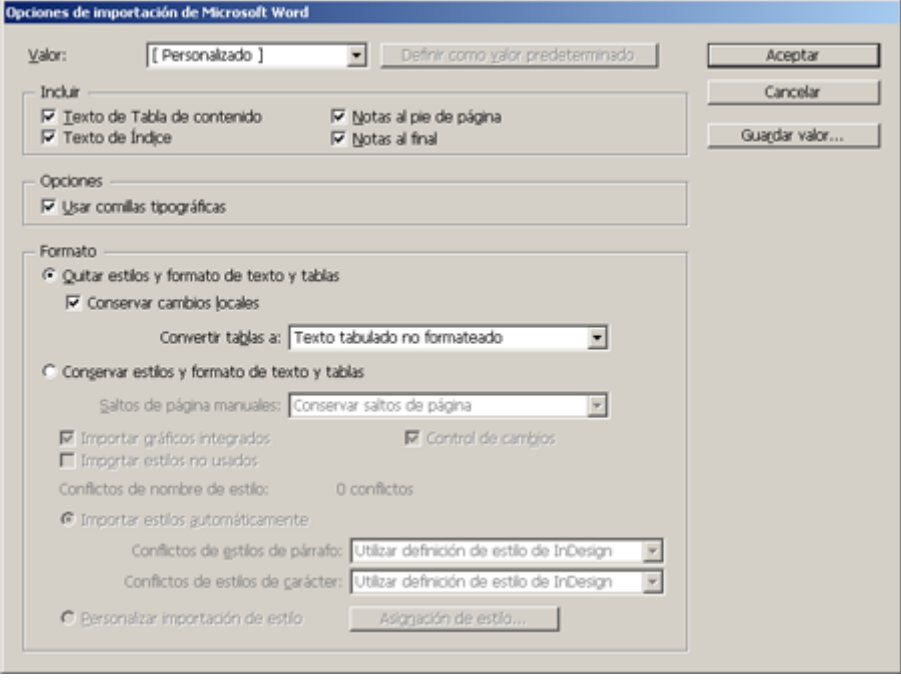

En la ventana del menú "Colocar" nos aseguramos de que la opción "Mostrar opciones de importación" está marcada y pulsamos "Abrir".

En el apartado "Formato del cuadro de diálogo "Opciones de importación de…", marcamos la opción "Quitar estilos y formato de texto y tablas" con la subopción "Conservar cambios locales". Hacemos esto para eliminar cualquier estilo no deseado y *extraño* pero respetando las palabras en cursivas o negritas que pudiera haber. Si fuera un texto muy formateado, esta no sería una buena opción y habría que plantearse otras estrategias de volcado algo más sutiles y

complejas.

Ahora, veremos que el cursor está *cargado de texto* y adopta dos formas según lo movemos:

**Sobre una caja vacía:** Si pinchamos ahí, el texto se volcará dentro de esa caja siempre que esté vacía o sólo contenga texto.

**Sobre cualquier otro sitio:** El texto se volcará donde hemos pinchado, creando una caja tipográfica del tamaño y proporciones de la caja tipográfica de la página más cercana.

Pincharemos encima de la caja tipográfica de la primera página —no hace falta que tengamos seleccionada ninguna caja de texto— al mismo tiempo que apretamos las tecla de bloqueo de mayúsculas. De esa forma estaremos volcando el texto de forma automática. Y se crearán todas las páginas necesarias para que quepa entero con ese tipo de página maestra ("TEXT") y con la hoja de estilo de párrafo que tiene la caja tipográfica automática de esa página maestra.

Inciso: InDesign tiene varios modos de volcar el texto. Cada uno de ellos se activa si, cuando pinchamos la caja donde vamos a colocar el texto, apretamos al mismo tiemp otras teclas:

Se activa apretando la tecla Alt. Su símbolo es la imagen que se ve más arriba.

**Volcado manual o simple:** Si hay seleccionada una caja, el texto se vuelca en esa caja. Si no existe una caja seleccionada, InDesign crea una caja que, desde ese punto, llena hacia abajo la caja de texto tipográfica de la página. No ocurre nada más.

**Volcado semiautomático:** El texto se vuelca en la caja seleccionado. El cursor sigue con texto cargado hasta que usemos otra herramienta. Si seguimos pinchando cajas de texto *ya existentes*, el texto irá enlazandose de caja a caja.

En una secuencia de vinculación de varias cajas sirve para evitar tener que ir volviendo a selecionar el punto de enlace de texto.

**Volcado automático (hasta completar):** El texto se volcará en la caja seleccionada. Si sobra, inDesign creará automáticamente las páginas necesarias hasta que no sobre nada de texto. Si la caja seleccionada está en una página maestra que tiene caja de texto automática, InDesign creará las páginas usando esa misma página maestra. Si en medio hubiera ya creadas páginas que no

tienen caja de texto automática, InDesign se las salta y comienza a crear páginas automáticas después de ellas.

Pero si la caja donde volcamos el texto no tiene caja automática de texto, InDesign comienza a crear cajas automáticas de texto usando la caja tipográfica de texto de todas las maquetas que se encuentre a continuación, tengan o no definidas cajas de texto automático y, cuando se acaban, comienza a crearlas del mismo tipo que tiene aquella donde comenzamos a volcar el texto.

Este modo de volcado de texto es extremadamente potente y es el que facilita la creación de documentos con textos largos, pero hay que tener cuidado al usarlo.

Se activa apretando la tecla de bloqueo de mayúsculas. Su símbolo es la imagen que se ve más arriba.

**Volcado automático de página fija:** Es similar al volcado automático con la excepción de que no se añaden páginas. Es decir: El texto fluye por las páginas que haya ya creadas, llenando las cajas tipográficas de cada página maestra que se haya definido. Si ya se habían usado o había otras encima, InDesign las ignora y las crea de nuevo, encima de lo que hubiera Ajuste automático de página fija —el lío que eso puede organizar es de antología. Es útil para volcar textos en un documento donde no se haya hecho nada previamente y donde las páginas sean fijas y estén ya creadas.

Se activa apretando las teclas de bloqueo de mayúsculas y Alt. Su símbolo es la imagen que se ve más arriba.

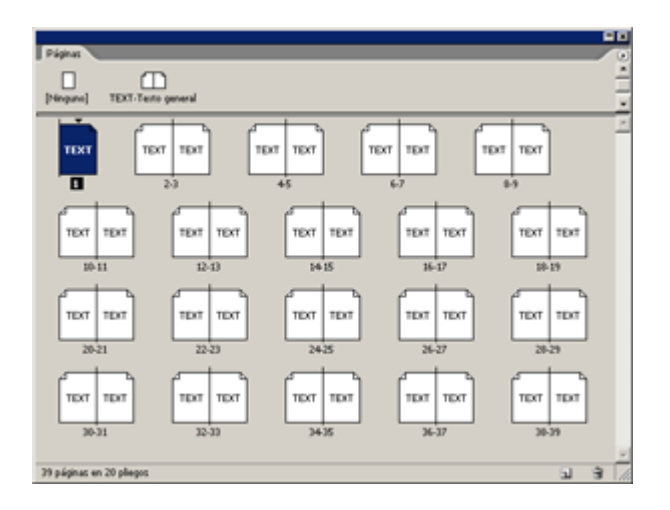

Si hemos hecho todo adecuadamente, InDesign habrá creado unas 35 páginas —puede haber alguna diferencia debido a alguna preferencia distinta o a que la fuente que estemos usando no sea exactamente la misma.

## **Formatear el texto**

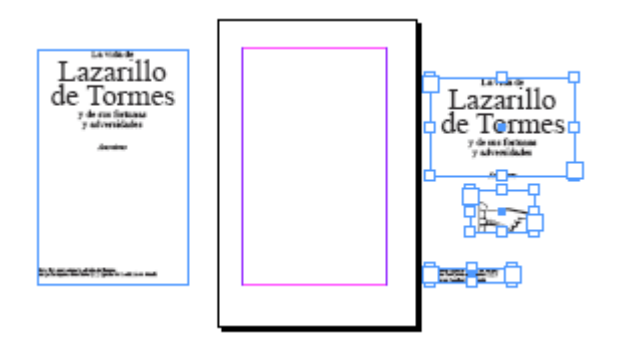

De momento, no vamos a usar la primera página. Servirá como portada interior del libro por lo que incluso nos conviene desvincularla del flujo automático de texto. Copiamos el título, nombre de autor y aclaraciones sobre la obra y lo pegamos en una caja nueva fuera de la página para trabajarla posteriormente. Borramos la caja automática y nos desplazamos a la segunda página.

# **Crear las hojas de estilo secundarias o derivadas**

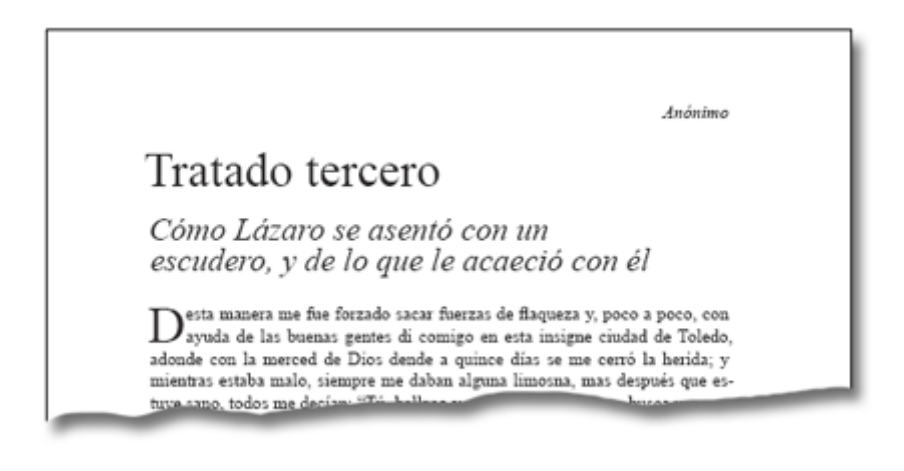

## **Los títulos de capítulo**

Ahora que tenemos el texto volcado, vamos a crear las hojas de estilo aplicables a los títulos de capítulos, inicios de texto, y similares. El procedimiento será siempre el mismo: Formatearemos un trozo de texto hasta que tenga el aspecto adecuado y a partir de él, definiremos la hoja de estilo —InDesign asumirá las características para el nuevo estilo a partir del texto que tengamos seleccionado en ese momento. Si luego queremos cambiar algo, seguiremos el mismo procedimiento redefiniendo el estilo a partir del nuevo formato. Veamos cómo se hace.

Y dejéle en poder de mucha gente que lo había ido a socorrer, y tomé la puerta de la villa en los pies de un trote, y antes que la noche viniese di conmigo en Torrijos. No supe más lo que Dios dél hizo, ni curé de lo saber. Tratado segundo

Cómo Lázaro se asentó con un clérigo, y de las cosas que con él pasó. Otro día, no pareciéndome estar allí seguro, fuime a un lugar que llaman adondo mo tonaron mis nacados con un clérigo que, llegando a pedir

El primer estilo que queremos definir es el de los títulos de los capítulos. No empezaremos con el primero sino con uno que tenga cerca todos los elementos más comunes. El *Prólogo* que está sólo —no tiene subtítulo explicativo como los demás— no es una buena elección. Vayamos al *"Tratado segundo",* que tiene texto delante y detrás e incluye un subtítulo *"Cómo Lázaro se asentó con un clérigo, y de las cosas que con él pasó"*

hebrev era namn

Seleccionamos la línea "Tratado segundo" y la definimos a través de la barra de control como: Fuente "Times New Roman", cuerpo "24 pt", interlínea "11 pt", alineada con la rejilla base, alineada en bandera a la izquierda, sin separación por sílabas, espacio después "1p".

Con esa línea aún seleccionada, vamos a la paleta de "Estilos de párrafo" y definimos "Nuevo estilo de párrafo". En nombre de estilo, lo llamamos "01. Título de capítulo" y lo basamos en "[Ninguno]" para separarlo de la herencia del texto general. Esto lo hacemos porque queremos separar la tipografía de los títulos del texto general —no es imprescindible pero queremos experimentar el uso de una segunda tipografía en los títulos—.

A partir de ahora, aplicaremos esta hoja de estilo a todos los títulos de capítulo, prólogo incluido. No debemos olvidar aplicárselo al *Tratado segundo,* ya que usarlo para definir un estilo no implica que se le haya aplicado —algo que muchas personas olvidan.

#### **Los subtítulos de capítulo**

Seleccionamos la línea *"Cómo Lázaro se asentó con un clérigo, y de las cosas que con él pasó"* y definimos el texto: "Times New Roman", "Italic", cuerpo "16 pt", interlínea "15 pt", "Alinear sólo primera línea con cuadrícula", sin separación por sílabas, "Equilibrar líneas irregulares", sangría derecha "14 mm." (esto es para obligar a los subtítulos a que hagan líneas cortas razonablemente igualadas), espacio después "1p".

Con esa línea aún seleccionada, vamos a la paleta de "Estilos de párrafo" y definimos "Nuevo estilo de párrafo". En nombre de estilo, lo llamamos "02.

Subtítulo de capítulo" y lo basamos en "01. Título de capítulo". Si hacemos algún cambio en la hoja de estilo madre que no queremos que hereden los subtítulos, debemos recordar hacer el cambio contrario en los subtítulos —más adelante veremos un ejemplo.

#### **Los arranques de texto en los inicios de capítulo**

Para terminar —es un texto formalmente muy sencillo—, creamos el estilo de texto que corresponde a los primeros párrafos de cada capítulo, a los que vamos a poner una capitular de dos líneas.

Seleccionamos el primer párrafo de capítulo —que tendrá asignada la hoja de estilo "04. Texto general" y le definimos una capitular de 1 carácter y 2 líneas de altura.

Con esa línea aún seleccionada, vamos a la paleta de "Estilos de párrafo" y definimos "Nuevo estilo de párrafo". En nombre de estilo, lo llamamos "03. Arranque de texto de capítulo" y lo basamos en "04. Texto general".

## **Encadenar y organizar los estilos**

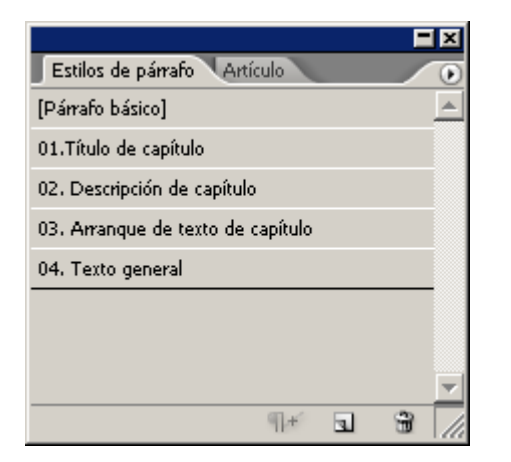

Este paso no es imprescindible, pero acostumbrarse a seguirlo ayuda a establecer buenas maneras de trabajo.

Al darles nombres que comienzan por húmero, ya hemos organizado los estilos: " 01. Título de capítulo, 02. Subtítulo de capítulo, 03. Arranque de texto de capítulo y 04. Texto general" y aparecen en ese orden en la paleta de "Estilos de párrafo".

Ahora, en la paleta de definición de cada estilo, vamos a la opción "Estilo siguiente" y ahí ponemos el estilo siguiente en la lista; por ejemplo: "01. Título de capítulo" tendrá como estilo siguiente "02. Subtítulo de

capítulo" y así, los demás. "04. Texto general" se tiene a si mismo como estilo siguiente.

Lo que "Estilo siguiente" hace es definir el estilo que se comenzará a usar automáticamente si comenzamos un nuevo párrafo. No afecta a los párrafos ya escritos salvo en casos especiales como la aplicación de un estilo de objeto, que ya hemos visto en otras páginas.

## **Aplicar los estilos**

Vamos al comienzo del libro y comenzamos a aplicar los estilos de párrafo recién creados, pinchando en cualquier lugar de la línea que queremos formatear y pulsando a continuación en el nombre del estilo correspondiente en la paleta de "Estilos de párrafo". Al ser un texto relativamente corto, no deberíamos tardar más de cinco minutos.

# **Ajustar las páginas y el texto**

El trabajo no está acabado. Si recorremos las páginas, veremos que hay capítulos que comienzan a mitad de página, subtítulos separados de los títulos por un salto de página, etc…

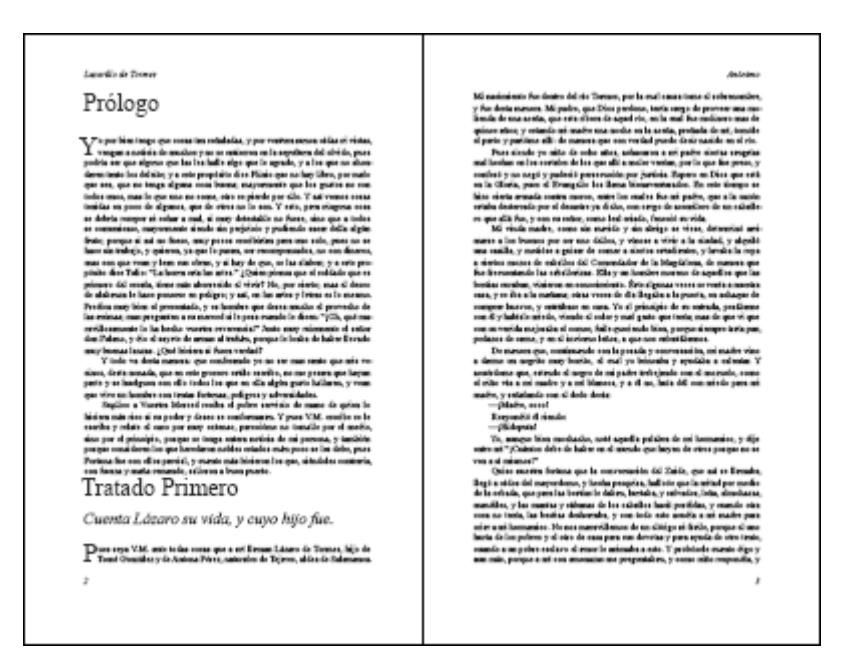

Unas leves modificaciones de las hojas de estilo nos ayudarán a corregirlo.

## **Cambiar la hoja de estilo de título**

Vamos a la paleta de hojas de estilo y, con el botón derecho, seleccionamos la opción "Editar 01. Título de capítulo".

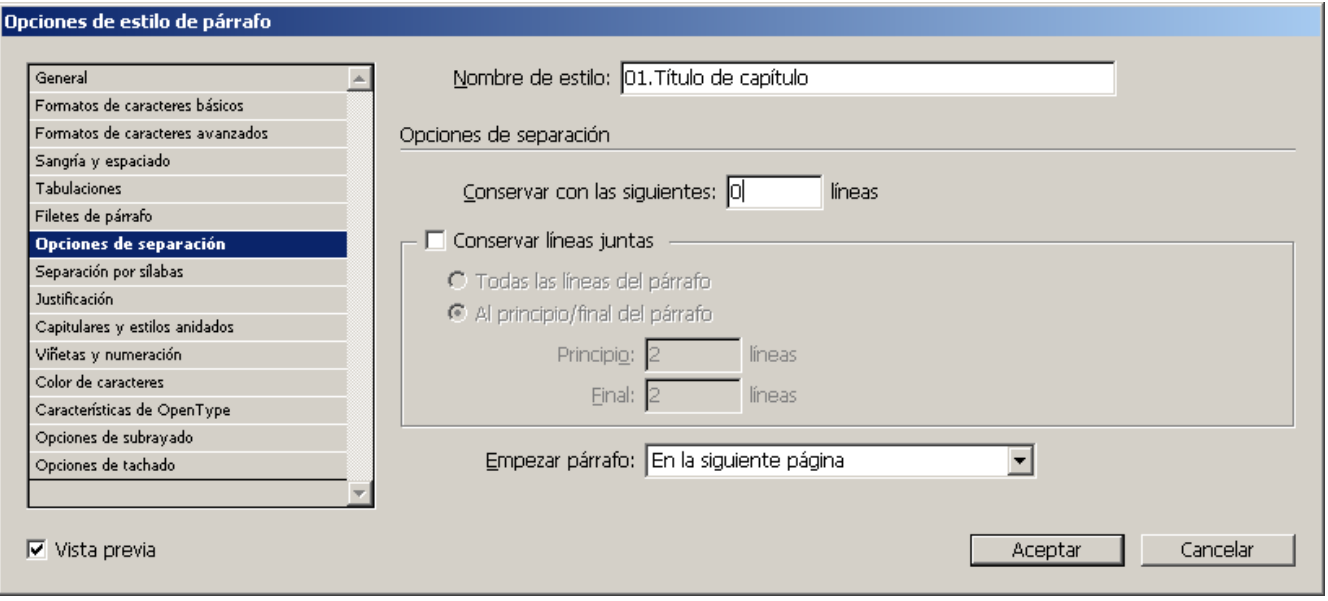

Allí, seleccionamos "Opciones de separación" y marcamos la opción "Empezar párrafo en la siguiente página". De ese modo, obligamos a InDesign a hacer un salto de página y comenzar los capítulos siempre en página nueva —las otras posibilidades de esa opción son evidentes por si mismas y, si nos gusta podemos marcar la opción "En la siguiente página impar".

Como la hoja de estilo "02. Subtítulo de capítulo" está basada en la que acabamos de modificar, debemos ir a esa hoja y marcar la opción "Empezar párrafo. En cualquier lugar".

![](_page_19_Picture_47.jpeg)

Podremos ver que los capítulos se han modificado automáticamente y control. todos de forma tipográfima a mendue cuasdian necesidad de hacer cambi manuales.

## Buscar líneas viudas, huérfanas, cortas, e

Las tareas siguientes debemos hacerlas a mano. Comenzamos d texto y rápidamente, sin leer, recorremos el texto en busca de cosas:

- · Líneas cortass decir, líneas a final de párrafo cuya longitud excesivamente pequeña (como se ve arriba). la solución par variar el interletraje principalmente el tracking hacia arrib abajo. Entre  $+20$  y  $-20$  con respecto al valor marcado son va usualmente aceptables, siempre que evitemos si podemos po inmediatamente párrafos que sumen 40 de variación, ya que
- · [Líneas viud](http://www.glosariografico.com/linea_viuda)asneas de final de párrafo situadas a comienzo d Son un error tipográfico que se considera muy grave y que de toda costa.
- · [Líneas huérfa](http://www.glosariografico.com/linea_huerfana)nas neas de comienzo de párrafo situada a fina columna.

Para ajustar el texto hasta el final posiblemente habrá que aña nuevas para que el texto acabe de fluir.

## Revisar la cantidad de páginas

Paginaciones como 27, 35 y números impares no múltiplos de cu paginaciones válidas. Revisaremos que eso no ocurra. Si fuera estirar la paginación ensanchando un poco el texto (o aplicando añadiendo páginas al comienzo y al final llamadas de cortesía cosas como el colofón o datos de interés o& Los libros ya impre de pequeños trucos de este tipo, échales un vistazo ;P .

## Conclusión

La cantidad de páginas que sale es ridícula. no hemos hablado equilibrio de particiones y espaciado entre palabras. No hemos hacer ni una portada interior ni unas tapas. De la página con Id no hemos visto nada. Tampoco hemos hablado de cosas como el mancha de texto & Como dije, éste es un tutorial muy básico par rudimentos de la creación de un libro.

Y para que veas el resultado de lo qua que mios na schood, PDF Lazarillo de Tormes con marcas de recorte y 40 páginas. Tiene mini segunda página de datos para completar paginación, aunqu he descrito cómo hacerlas tampoco hay que ser un lince si has alturas..